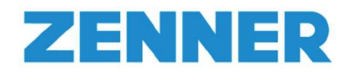

### Bedienungshinweise

## zum ZENNER direct – Lieferscheinportal

#### Registrierung

- 1. Öffnen Sie folgenden Link um das ZENNER direct Lieferscheinportal zu öffnen: https://portal.zenner.com/
- 2. Unterhalb der letzten Position des Papierlieferscheins Ihrer ersten Lieferung mit funkfähigen bzw. MID-Geräten ist der Link zum Portal mit Ihren einmaligen Registrierungsdaten abgedruckt:

Den für die Freischaltung der Geräte benötigten Schlüssel können Sie jederzeit herunterladen. Direkt zur Registrierung unter: portal.zenner.com Ihre Kundennummer: 123456 Ihr Passwort: 12345678

Die textliche Information zur Registrierung (Einmalpasswort) wird solange auf den Papierlieferscheinen angedruckt, bis Sie sich am Portal registriert haben.

ACHTUNG: Die Registrierung ist nur einmal erforderlich und auch nur für einen Mitarbeiter bzw. nur für eine E-Mail-Adresse aus Ihrem Hause möglich. Am Ende des Registrierungsvorganges erhalten Sie Ihr Passwort welches Sie bitte entsprechend dokumentieren sollten, um es ggf. verantwortlichen Mitarbeitern im Wareneingang verfügbar machen zu können. Mit diesem Passwort und der zugehörigen E-Mailadresse erfolgen alle späteren Anmeldevorgänge im Portal. Nach erfolgter Erst-Registrierung wird auf allen folgenden Papierlieferscheinen nur noch der allgemeine Hinweis abgedruckt, dass zum Download von Lieferscheindaten das Portal zu nutzen ist:

Den für die Freischaltung der Geräte benötigten Schlüssel können Sie jederzeit herunterladen. Direkt zur Anmeldung unter: portal.zenner.com

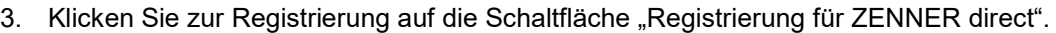

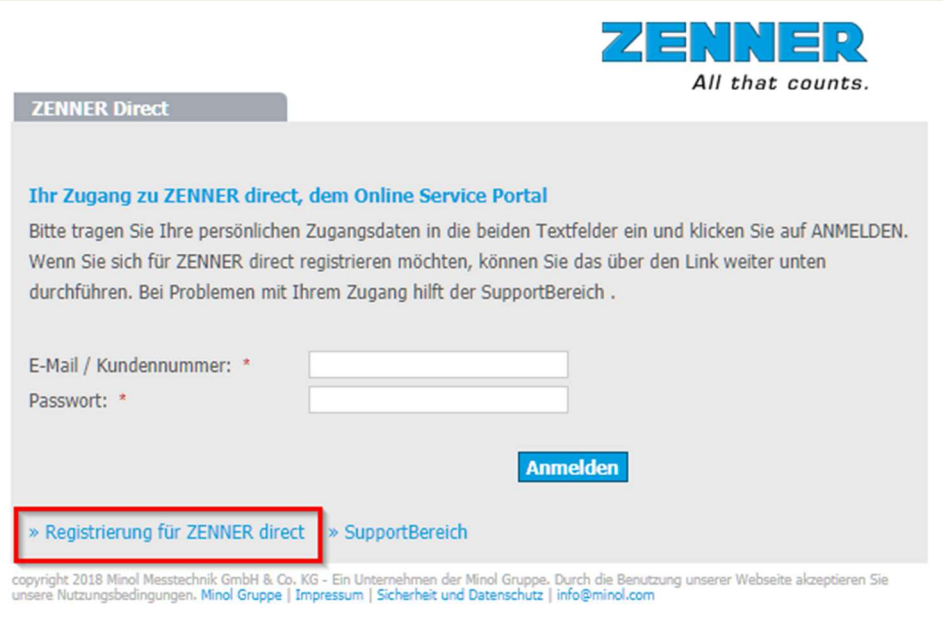

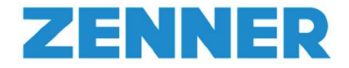

4. Geben Sie nun die entsprechenden Anmeldeinformationen (Kundennummer und einmaliges Passwort abgedruckt auf dem oben genannten Papierlieferschein) ein.

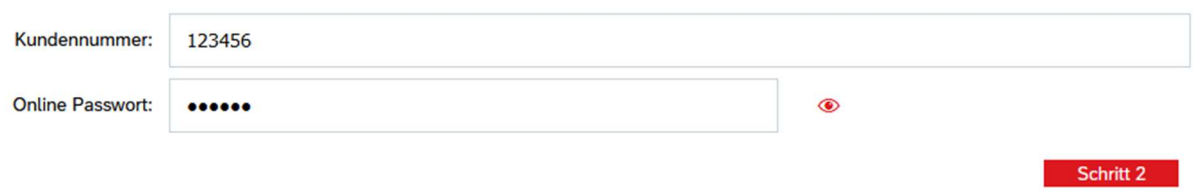

5. Nach erfolgreicher Identifikation füllen Sie das Registrierungsformular entsprechend mit Ihren Persönlichen Daten aus(\* Pflichtfelder).

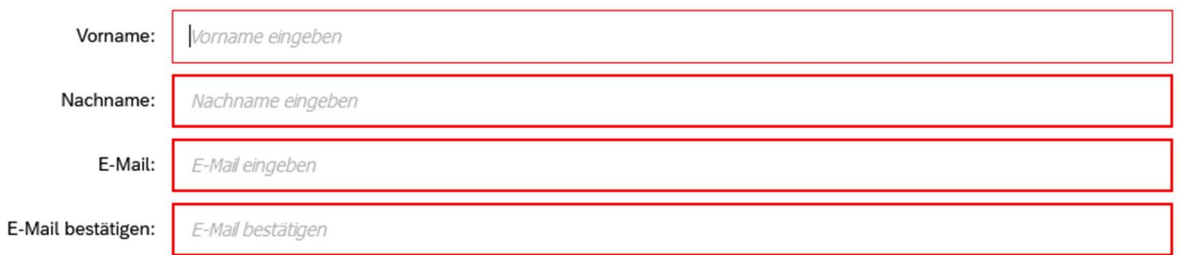

Abschließend können Sie in der Zusammenfassung Ihre Angaben prüfen und bestätigen. Nach erfolgreicher Anmeldung wird Ihnen eine automatische Bestätigungs-E-Mail mit Ihren persönlichen Anmeldeinformationen zugesendet. Bitte dokumentieren Sie diese Anmeldeinformationen.

6. Melden Sie sich nun mit den übermittelten Anmeldeinformationen im ZENNER Portal an, um auf Ihr persönliches Dashboard zu gelangen (https://portal.zenner.com/).

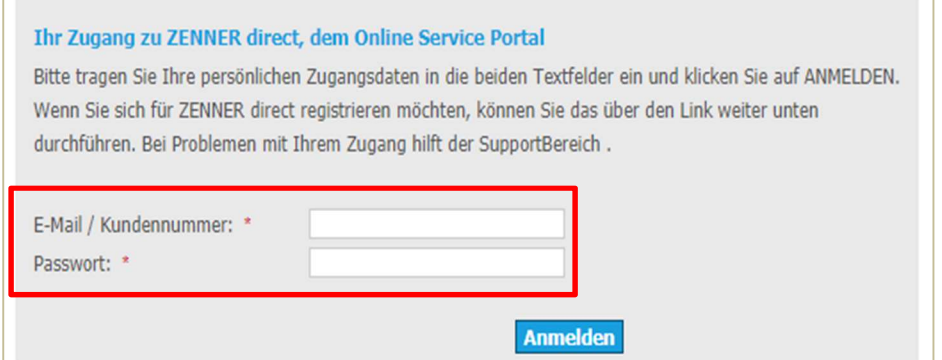

Hinweis:

Der Registrierungsvorgang ist nur einmal erforderlich.

Weitere elektronische Lieferscheine werden automatisch Ihrem Kundenkonto zugeordnet.

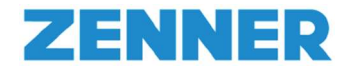

#### Erste Schritte

- 1. Nach erfolgter Anmeldung gelangen Sie auf Ihre persönliche Benutzeroberfläche.
- Um Ihre Lieferscheindaten einzusehen, klicken Sie bitte zunächst auf die "Search"-Schaltfläche.

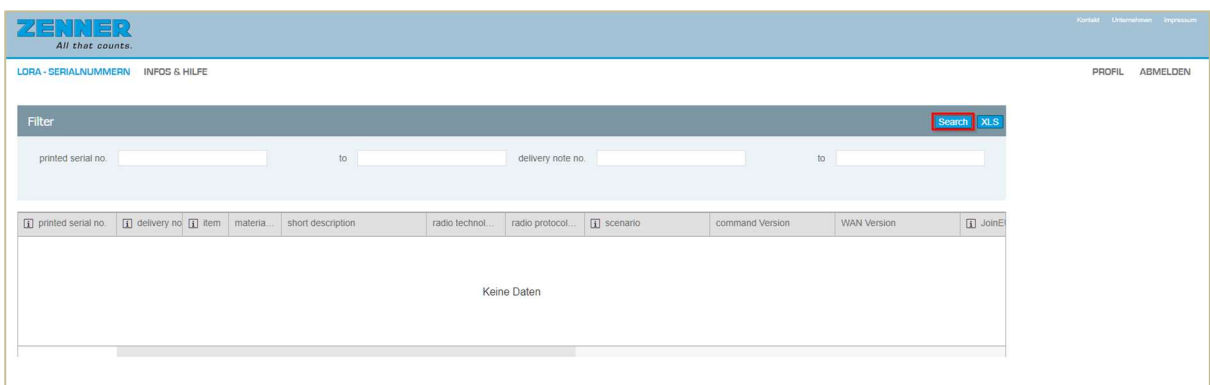

| E.<br>All that counts.                  |                        |    |          |                                                |                |                   |                      |                 |                    |             |               | Kontakt Unternehmen Impressu |
|-----------------------------------------|------------------------|----|----------|------------------------------------------------|----------------|-------------------|----------------------|-----------------|--------------------|-------------|---------------|------------------------------|
| LORA - SERIALNUMMERN INFOS & HILFE      |                        |    |          |                                                |                |                   |                      |                 |                    |             | <b>PROFIL</b> | <b>ABMELDEN</b>              |
| Filter<br>Search XLS                    |                        |    |          |                                                |                |                   |                      |                 |                    |             |               |                              |
| printed serial no.                      |                        |    |          | to                                             |                | delivery note no. |                      |                 | to                 |             |               |                              |
|                                         |                        |    |          |                                                |                |                   |                      |                 |                    |             |               |                              |
| $\boxed{\mathbf{i}}$ printed serial no. | i delivery no i i item |    | materia. | short description                              | radio technol. | radio protocol.   | $\boxed{1}$ scenario | command Version | <b>WAN Version</b> | $\Box$ Join |               |                              |
| EZRI0248015994                          | 2320620455             | 10 | 151400   | ETKDE-P 2.5-110-1/2 R80H40V<br>C MBUS          |                |                   |                      |                 |                    |             |               |                              |
| 04B648FC80000181                        | 2320620916             | 10 | 160831   | HKVE ZRC callosE KOMPAKT<br><b>LORA MV</b>     | LoRa           |                   |                      |                 | 1,0.1              | 04b648      |               |                              |
| 04B648FC80000182                        | 2320620916             | 10 | 160831   | HKVE ZRC caltosE KOMPAKT<br><b>LORA MV</b>     | LoRa           |                   |                      |                 | 1.0.1              | 04b648      |               |                              |
| 04B648FC80000183                        | 2320620916             | 10 | 160831   | HKVE ZRC caltosE KOMPAKT<br><b>LORA MV</b>     | LoRa           |                   |                      |                 | 1.0.1              | 04b648      |               |                              |
| 04B648FC80000184                        | 2320620916             | 10 | 160831   | <b>HKVE ZRC caltosE KOMPAKT</b><br>LORA MV     | LoRa           |                   |                      |                 | 1.0.1              | 04b648      |               |                              |
| 8ZRI0011878605                          | 2320620922             | 30 | 143124   | MTKD-N 25-300-2 R8 R80H40V<br>CU <sub>1L</sub> |                |                   |                      |                 |                    |             |               |                              |
| 8ZRI0011990663                          | 2320620922             | 10 | 143123   | MTKD-N 16-300-6/4 R8 R40<br>R80H CU 1L         |                |                   |                      |                 |                    |             |               |                              |
| 8ZRI0011912458                          | 2320624812             | 30 | 143124   | MTKD-N 25-300-2 R8 R80H40V<br>CU <sub>1L</sub> |                |                   |                      |                 |                    |             |               |                              |
| 8ZRI0011990660                          | 2320624812             | 10 | 143123   | MTKD-N 16-300-6/4 R8 R40<br>R80H CU 1L         |                |                   |                      |                 |                    |             |               |                              |
| 8ZRI0017006623                          | 2320625745             | 10 | 151478   | WPD DN65-200 40-R100H63V<br>PN16 T50           |                |                   |                      |                 |                    |             |               |                              |

Hinweis: Eine Erläuterung der Spaltenüberschriften finden Sie im Anhang

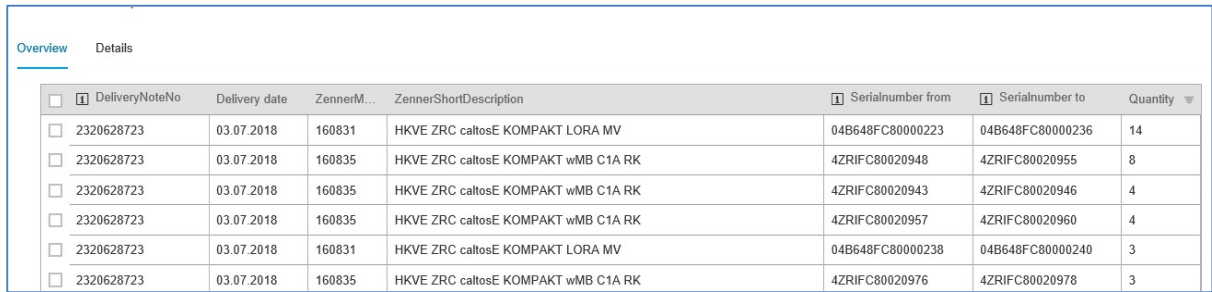

Sie können wählen zwischen zwei Ansichten: "Overview" und "Details"

Die Ansicht "Overview" ist insbesondere dann hilfreich, wenn eine Lieferung von Geräten KEINE fortlaufenden Seriennummern aufweist. Somit können Sie sofort erkennen, aus wie vielen Teillosen Ihre Lieferung besteht und welche Geräte mit welchen Seriennummern und Stückzahl beinhaltet sind.

Die Ansicht "Overview" bietet also einen ersten Überblick zu Lieferscheinnummer, Datum, Material, Seriennummern und Stückzahl. Durch Klick auf "Details können Sie weitere Informationen zu der jeweils gewählten Lieferung einsehen.

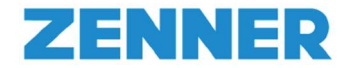

Das Anklicken von Spaltenüberschriften ermöglich eine Sortierung z.B. nach Datum oder nach Stückzahl.

2. Ansicht "Details": Bei Bedarf können Sie Ihre Lieferscheindaten in Form einer XLS-Datei herunterladen. Klicken Sie hierzu auf die entsprechende "XLS"-Schaltfläche. Zudem sind \*.csv oder \*.xlm-Download möglich.

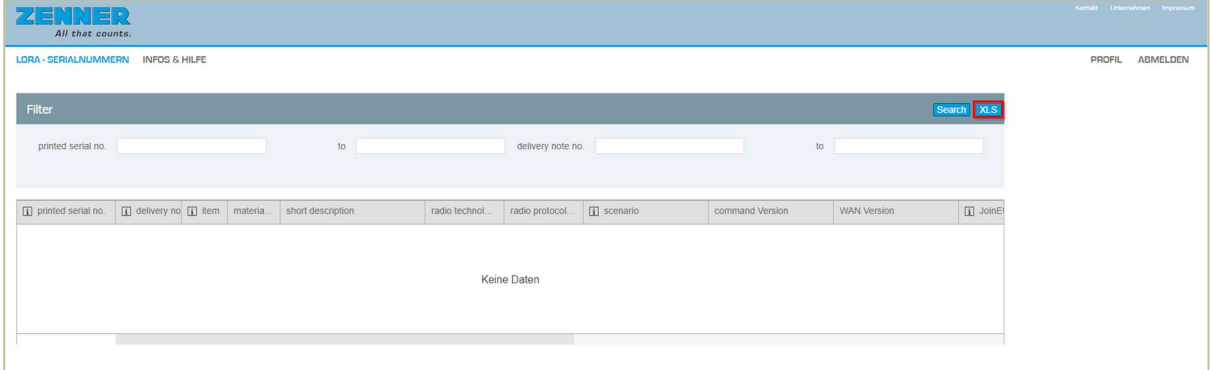

#### Aufbau XLS-Datei:

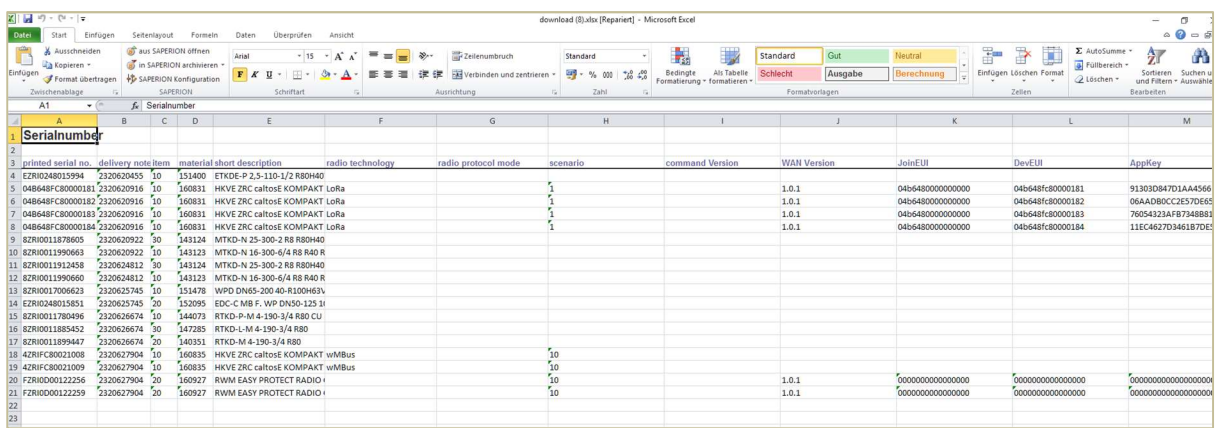

- 3. Bei mehreren Lieferscheinen in Ihrem Portal, können Sie bei Bedarf entsprechende Filter setzen:
	- Seriennummer (Bsp.: printed serial no.  $X$  to  $Y$ )
	- Lieferscheinnummer (Bsp.: delivery note no. 1233455 to 1233455)

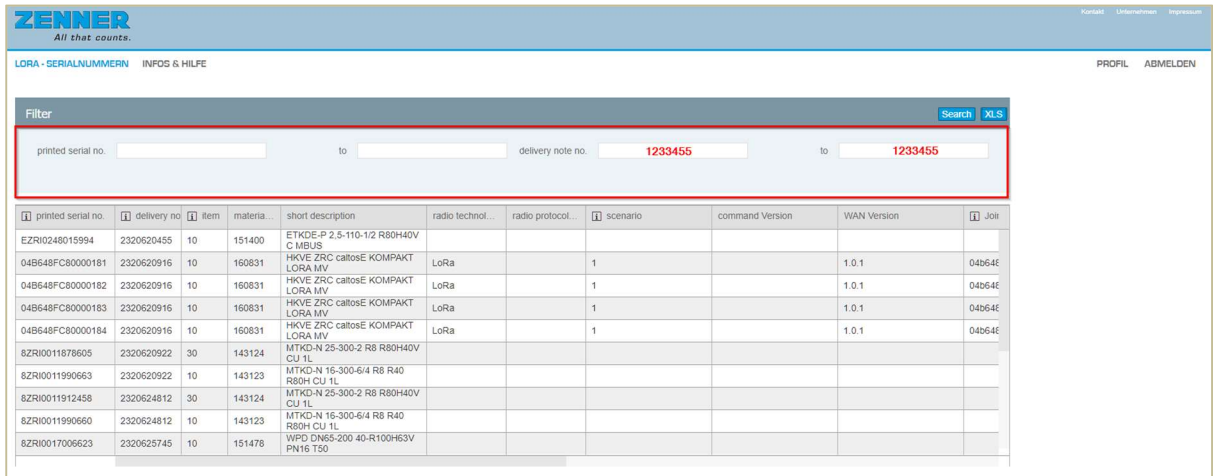

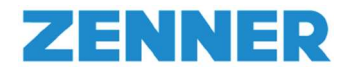

#### Kontakt

ZENNER International GmbH & Co. KG

Support:

Sollten Sie noch weitere Auskünfte oder Unterstützung benötigen, kontaktieren Sie uns gerne unter https://www.zenner.de/support/supportanfragen.html

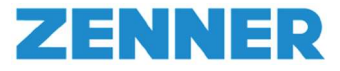

# Anhang

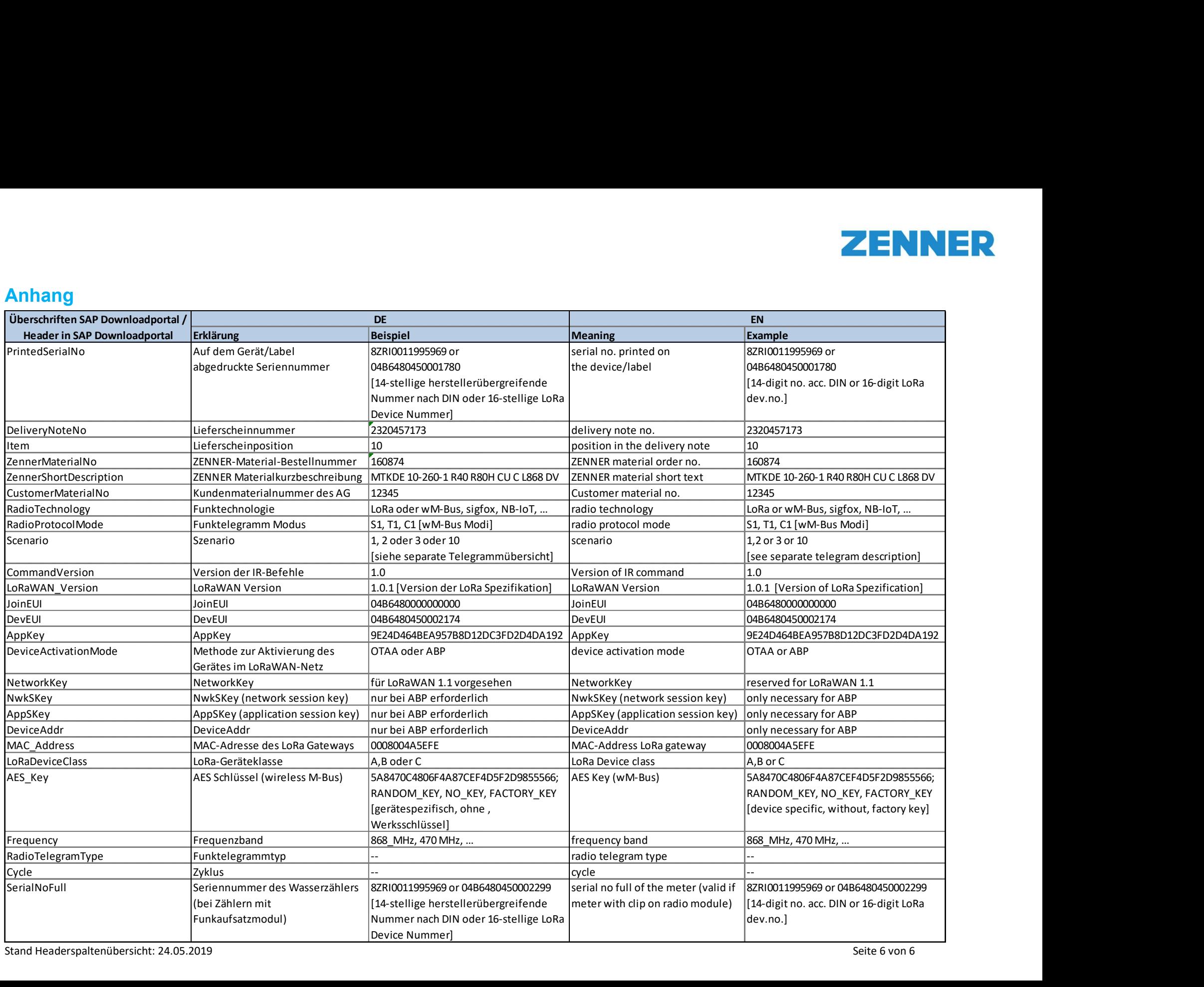